# **Signet 3-0250 USB-to-S3L Confi guration/Diagnostic Tool**

# 3-0232.090

3-0250.090-CD Rev. B 10/07

The 3-0250 USB-to-S<sup>3</sup>L Configuration/Diagnostic Tool interfaces with various Signet sensors to allow users to modify (all allowable) parameters available inside the sensor, monitor the sensor's data on the PC/Laptop or to log the sensor's data to a file.

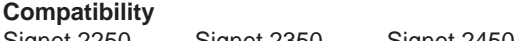

**Specifi cations**

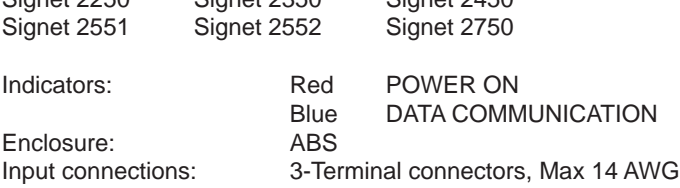

Communication rate: Maximum 19.2 kbs Input power: Computer USB port Output power:  $5 \text{ VDC} \pm 5\%$ Power consumption: 5 V @ 15 mA Maximum current source: 50 mA Maximum cable: 300 m (1000 ft.) Storage temperature: -20°C to 100°C Relative Humidity: 0 to 90% noncondensing Operating Temperature: -15°C to 55°C (USB module only)

- **1. Collect the equipment and information that will be required:**
- 3-0250 Setup Tool (Includes one USB-S<sup>3</sup>L Converter with extension cable and one CD-ROM with software)
- 24 VDC ISOLATED power source.
- Personal computer with:
	- Intel Pentium or Higher or AMD 1800 or Higher
	- Windows 98, 2000, 2000 Pro, XP or XP Pro operating system.
	- 40 MB Free Disk Space
- Application-specific information:
	- Pipe data and Measurement references for 2551, 2552 (Engineering units, Timebase, Averaging time, Sensitivity, Noise rejection, Low flow cut off)
	- 4-20 mA span for 2250, 2350, 2450, 2551, 2552, 2750

### **2. Install the USB driver onto the computer:**

- Windows 98, 2000, 2000 Pro, XP or XP Pro operating system: Insert the CD-ROM into the computer. A Windows Installation Wizard will open to install the USB driver onto your local hard drive.
- For Windows 98 Operating System: READ THIS FILE FOR USB DRIVER INSTRUCTIONS.

### **3. To run the program from the CD:**

- Right-click the START button and select EXPLORE. Navigate to the CD drive.
- Double-click the 3-0250 exe file.
- The Setup screen shown here should be on the computer display.
- Select a language option from the pull-down menu in the upper right corner.

### **3a. To run the program from a local hard drive:**

- Drag the 3-0250.exe file from the CD to the folder on the hard drive.
- Drag the 2551 Eng.pdf and the 2552 Eng.pdf files to the same folder as the 3-0250.exe file.
- Remove the CD.
- Double-click the 3-0250.exe file to start the program.
- The Setup screen shown here should be on the computer display.
- Select a language option from the pull-down menu in the upper right corner.
- Regional computer settings will determine number format (1.234, 1 234 or 1,234)
- Do not use thousands separator when entering numeric values. (1234.5, not 1,234.5 or 1 234.5).
- Click on the image of the product to begin.

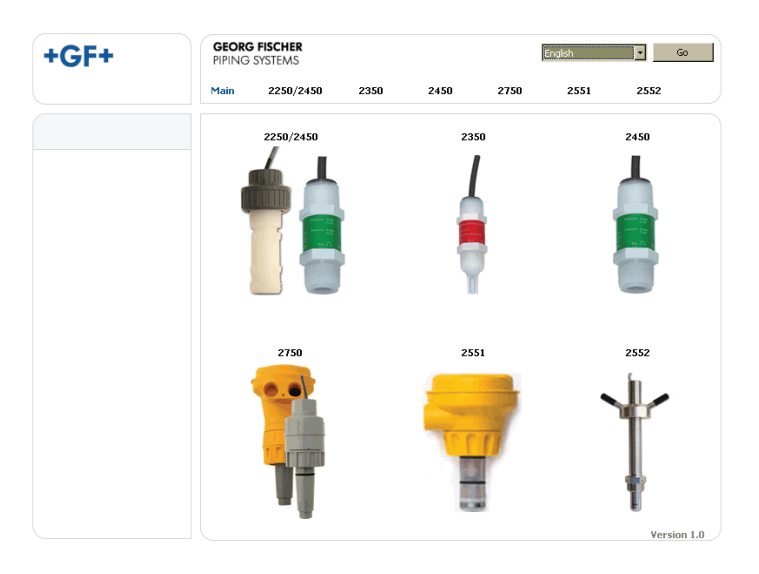

### **Important:**

Managed systems and network systems may have security measures enabled that block the installation of this program. See the network administrator or IT (Information Technology) staff if the program cannot be installed.

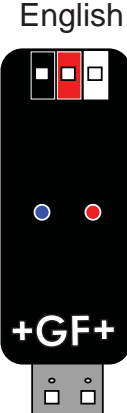

## **2551 and 2552 Magmeters**

The setup capability of the 0250 is more complex with the magmeters than with other sensors. Read these instructions carefully before attempting to modify a Magmeter.

### **Connect the Magmeter to the computer:**

- Connect the Magmeter to the 3-0250 as illustrated.
- **For 3-2551-11 models: The frequency/digital jumper MUST be in the Digital position.**
- Connect the isolated 24 VDC power source to 4-20 mA model Magmeters.
- Connect the Signal Converter to any open USB port on the computer.

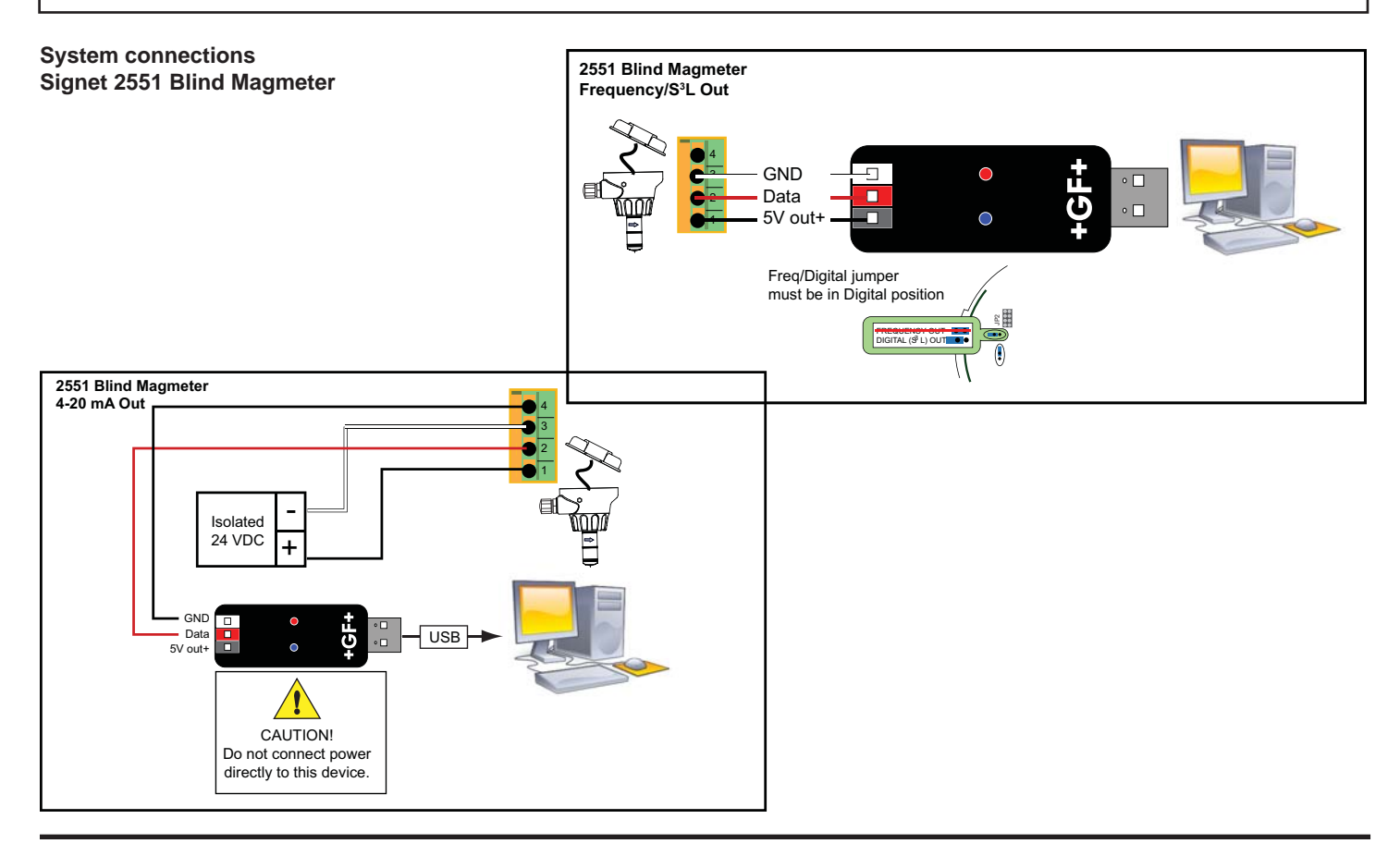

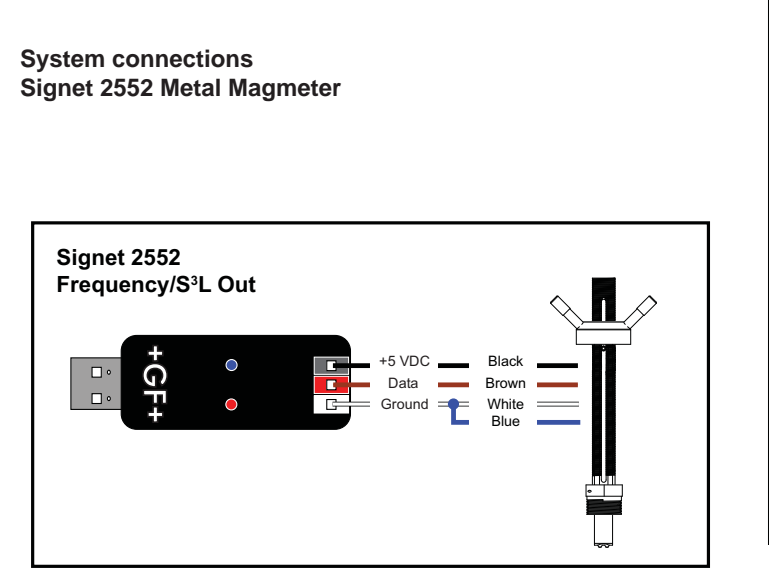

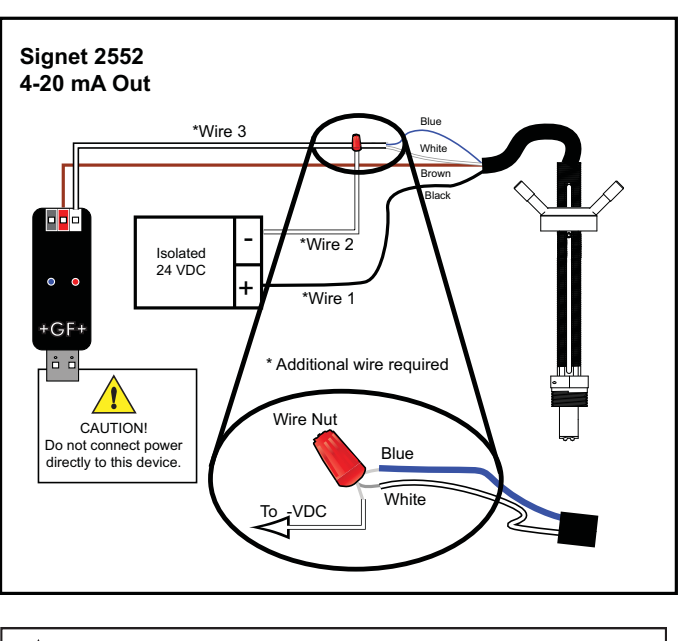

**CAUTION! TURN 24 VDC POWER OFF WHEN WIRING THE MAGMETER.**

### **2551 and 2552 Magmeter Setup**

**1. Set the general information about the pipe and application preferences in the Application Settings fi elds. Application Settings** Flow/Velocity Units Time base Pipe ID ID Units K-Factor K-Factor Units 44 65.7667 meter sec ٠ mm ٠ pulses/liter Flow/Velocity Units (factory set: Meters) • Select the engineering units from the list: meters, feet, cubic meters, liters, cu. ft., U.S. gallons, Imp. gallons. Timebase (factory set: Seconds) • Set the timebase preference: seconds, minutes, hours, days Pipe ID (Inside Diameter) (factory set: 44.0) • Enter the inside diameter of the pipe. ID Units: (factory set: millimeters) • Select inches or mm for the dimensions of the pipe. K-Factor (factory set: 65.7667) • K-factors are published as "pulses per gallon" and "pulses per liter" in the Magmeter manual. • Click the "?" to open a copy of the manual (manual file must be placed in the same directory as the 3-0250 exe application file). K-factor units (Factory set: pulses/liter) • Select pulses/gallon or pulses/liter.

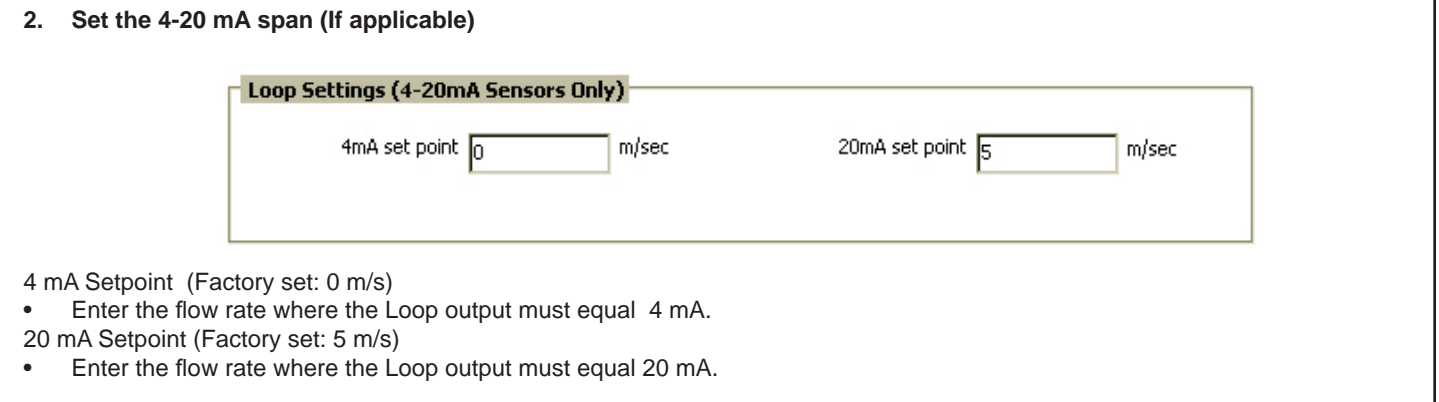

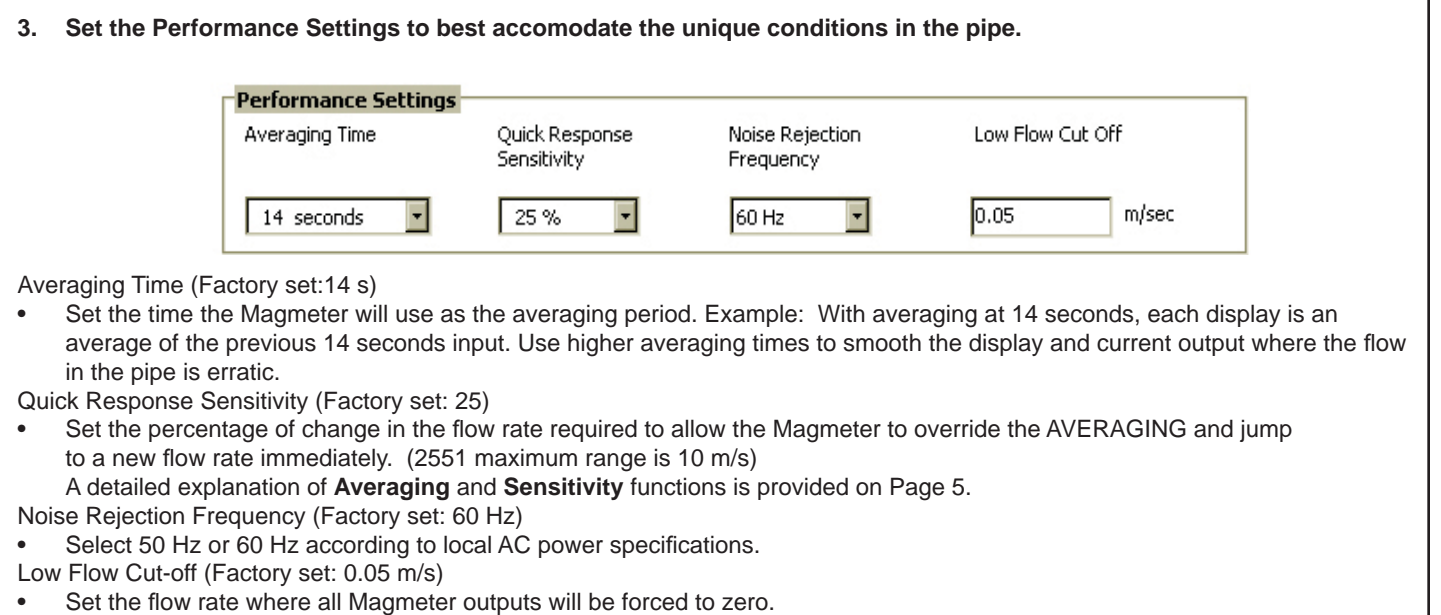

(When the flow rate drops below this value, the frequency output will be 0 Hz. and the current output will be 4 mA.)

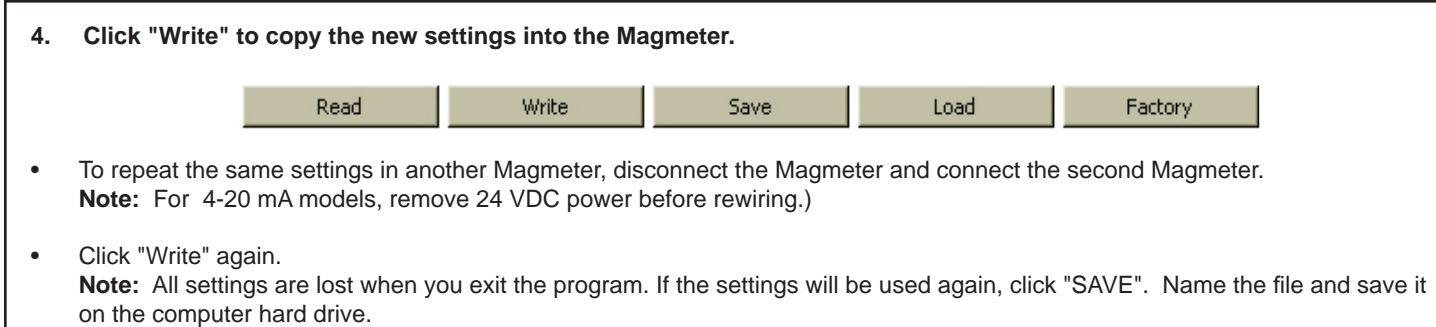

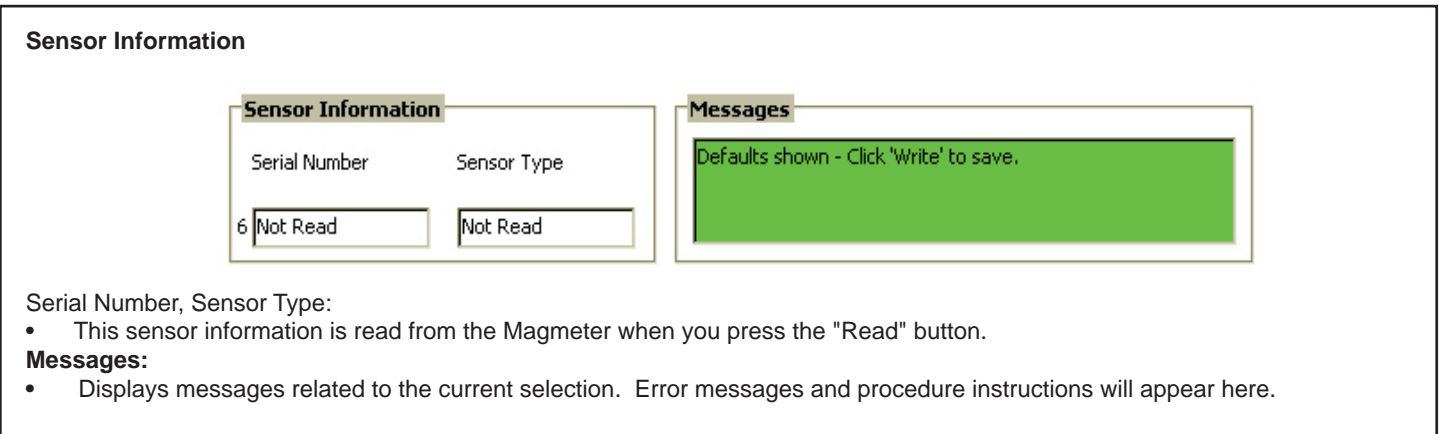

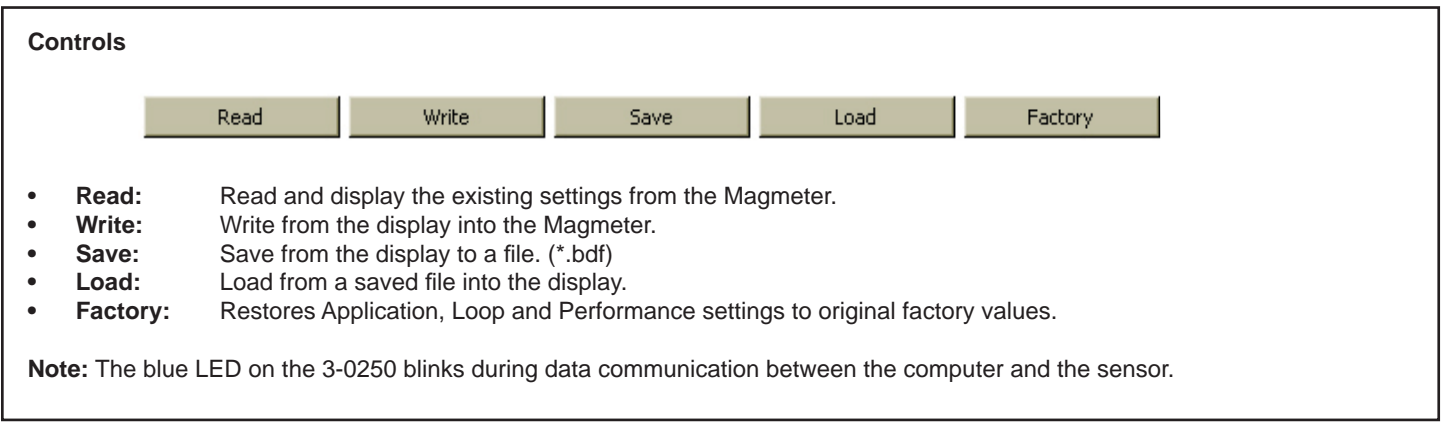

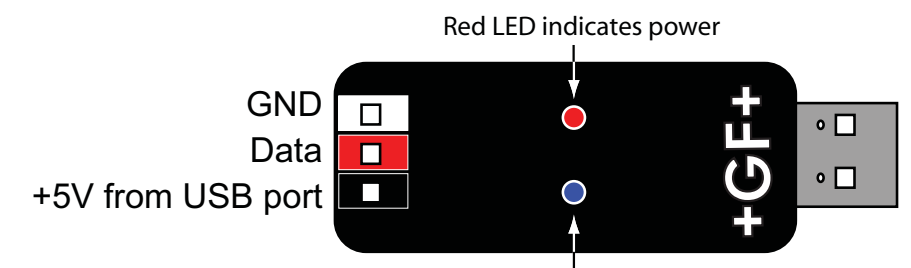

Blue LED indicates data transmission

# **Magmeter Averaging and Sensitivity Settings**

Because ideal flow conditions are often impossible to acheive, the flow rate is often erratic, which in turn causes any control features (ie; relays, 4-20 mA loops, etc.) that are associated with the flow rate to also be erratic.

The best solution to these problems is to correct any piping deficiency that causes the instability. This may involve longer straight runs upstream, reducing the pipe size to maintain a full pipe at all times, and other installation changes. But in many situations these measures are simply not possible.

The Magmeter provides several tools that are designed to "work around" these deficiencies. They are called "Performance Settings" and can be modified only through the 3-0250 Setup Tool. The noise rejection and the Low Flow Cutoff settings are self-explanatory. The Averaging and the Sensitivity features should be studied before making adjustments.

#### **Averaging Time in Seconds (Factory set: 14 seconds)**

Set the time the Magmeter will use as the averaging period. With averaging at 14 seconds, each display is an average of the previous 14 seconds input. Use higher averaging times to smooth the display and current output where the flow in the pipe is erratic.

#### **Quick Response Sensitivity (Factory set: 25% of Maximum Range, or 2.5 m/s)**

Set the percentage of change in the flow rate required to allow the Magmeter to override the AVERAGING and jump to a new flow rate immediately. (maximum range is 10 m/s)

The pictures below illustrate the effect of these settings.

#### **No AVERAGING, no SENSITIVITY**

With AVERAGING set to 0 (zero) the SENSITIVITY is ineffective, and the flow rate may be very unstable. This will cause the output signals to respond erratically.

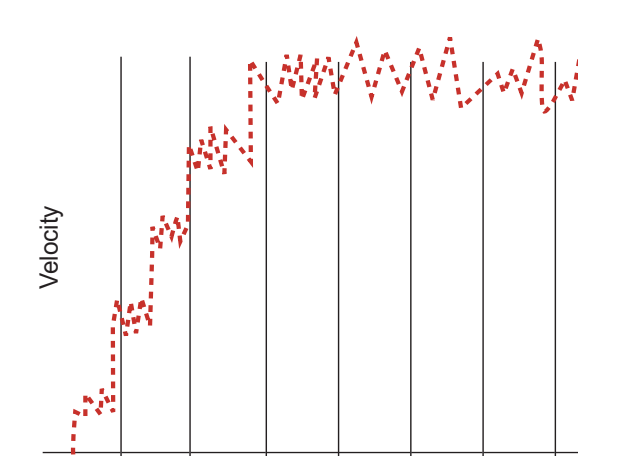

#### **AVERAGING Only**

With AVERAGING set to 60 seconds and SENSITIVITY set to 100%, the flow rate is stabilized, but a sharp change in flow rate is not represented for 60 seconds or longer. This can cause system problems if one of the operating setpoints falls within this range.

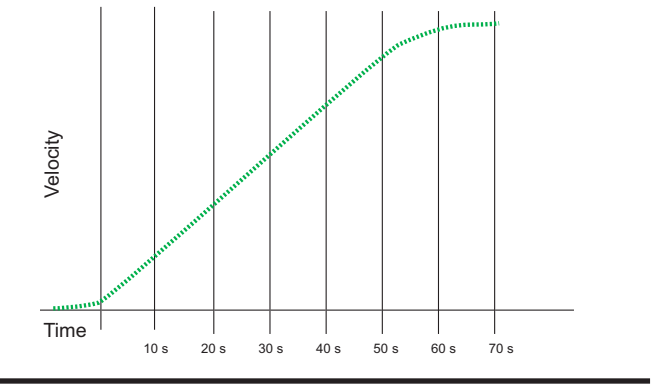

#### **AVERAGING and SENSITIVITY**

With AVERAGING at 60 seconds and SENSITIVITY set to 25%, the flow rate is stabilized, but the sudden shift in flow is reflected very quickly.

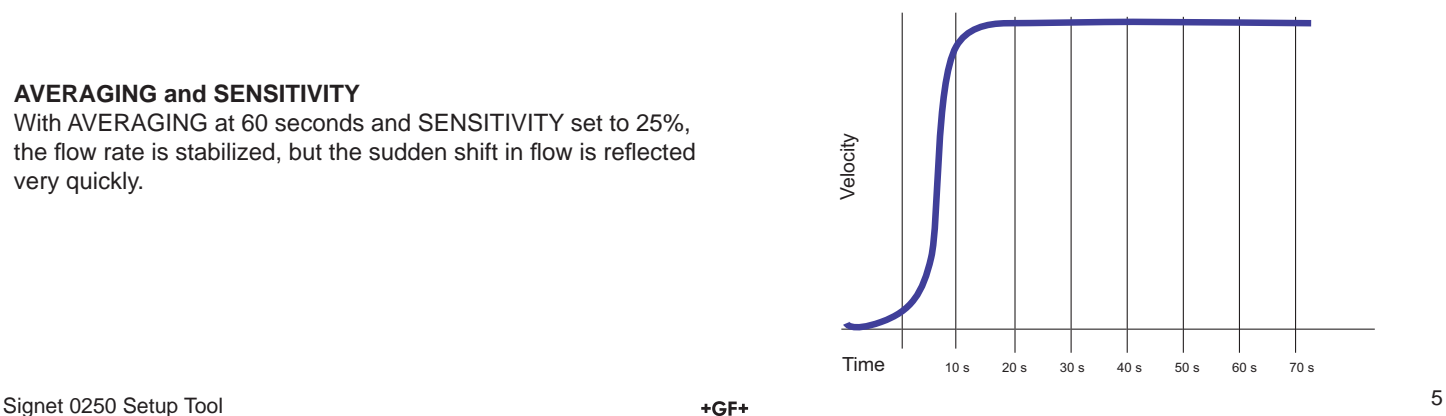

# **Signet 2250 Hydrostatic Level Sensor Setup**

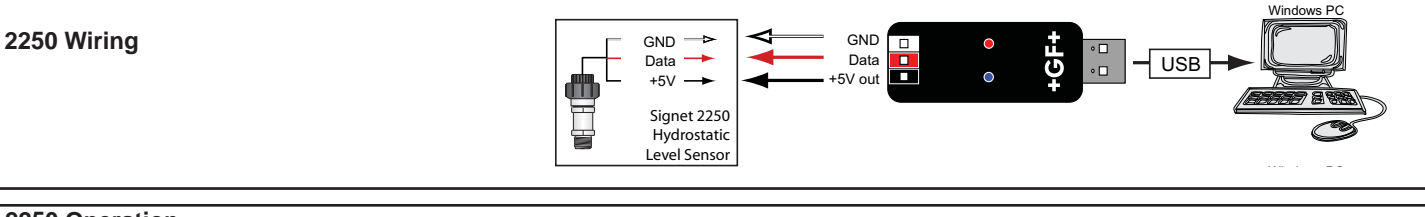

 $+GF+$ 

2250 Hydrostatic Level /<br>2450 Pressure Sensor

**Configure Sensor Monitor / Verify Sensor**  **GEORG FISCHER**<br>PIPING SYSTEMS

**Application Settings** 

**Sensor Information** 

**Messages** 

Main

2250/2450

Loop Settings (4-20mA Sensors Only)

2350

Select the units you want to use meters

Enter the new 4mA set point  $\boxed{0.00}$ Enter the new 20mA set point  $\sqrt{35.15}$ 

Write

Serial Number Not Read

Save

Specific Gravity of Fluid  $\boxed{1.0}$ 

2450

2750

 $\overline{\mathbf{v}}$ 

2551

 $\textsf{Load}$ 

חר Factory

 $n 1.0$ 

#### **2250 Operation**

- 1. Select the engineering units for the application: Inches, Feet, Centimeters or Meters.
- 2. Set the Level measurement where the Loop output must equal 4 mA.
- 3. Set the Level measurement where the Loop output must equal 20 mA.
- Minimum setting for both endpoints is 0.
- Maximum setting for both endpoints is based on the maximum pressure rating of the sensor.
- Maximum setting, -XU sensor (0-10 psi)
- $7.03 \text{ m} = 703.1 \text{ cm} = 23.07 \text{ ft} = 276.8 \text{ in}.$ • Maximum setting, -XL sensor (0-50 psi)
- $35.15 \text{ m} = 3515.0 \text{ cm} = 115.33 \text{ ft.} = 1384.0 \text{ in.}$
- 4. Click "Write" to copy settings from the display into the Magmeter.
	- Click "Save" to save the settings from the display to a computer file.
- 5. To use a saved file:
- Click "Load"
- Navigate to the saved file
- Select Open
- Click "Write"
- Click "Read" to confirm

# **Signet 2350 Temperature Sensor Setup**

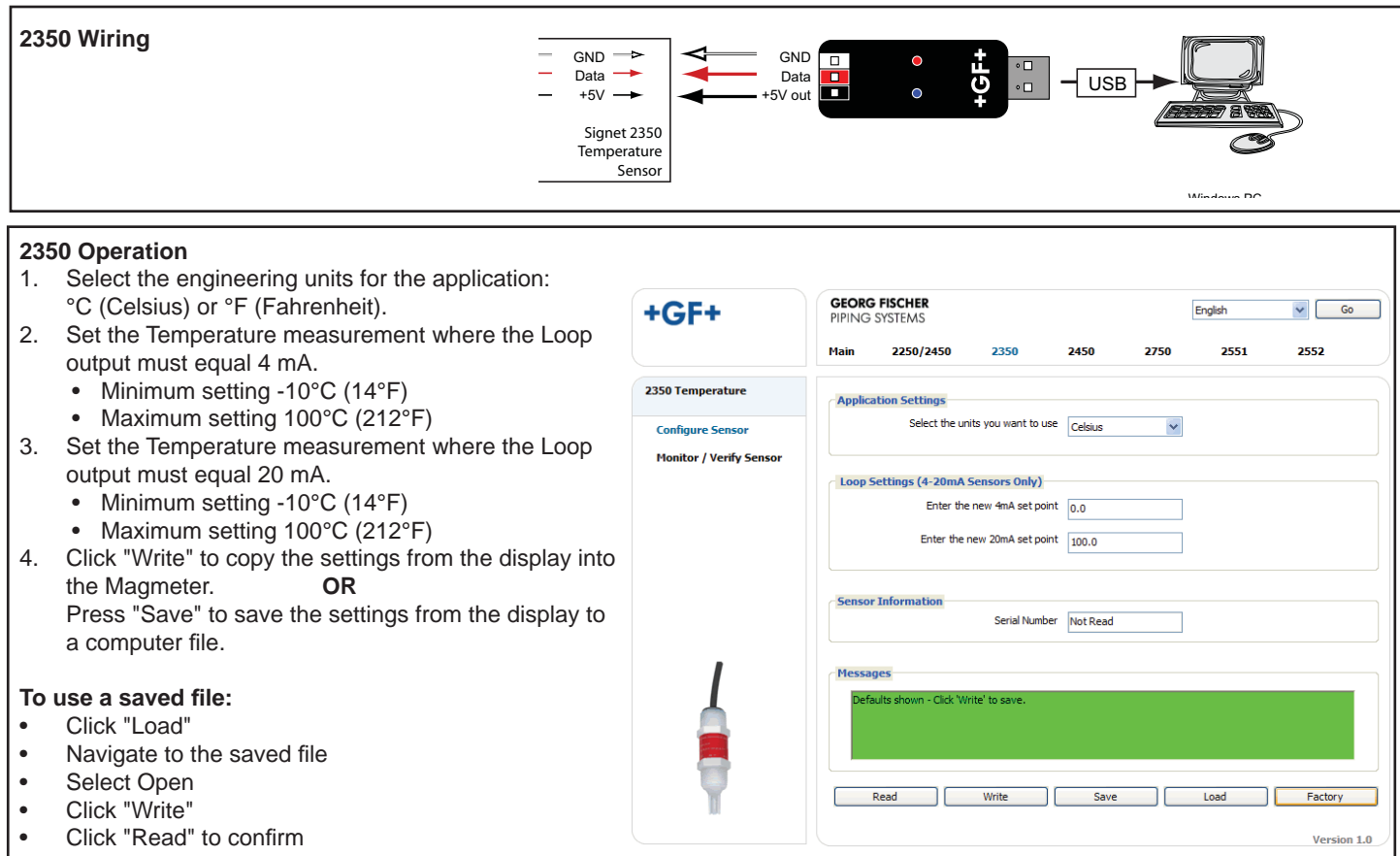

 $\sqrt{2}$  $Go$ 

2552

# **Signet 2450 Pressure Sensor Setup**

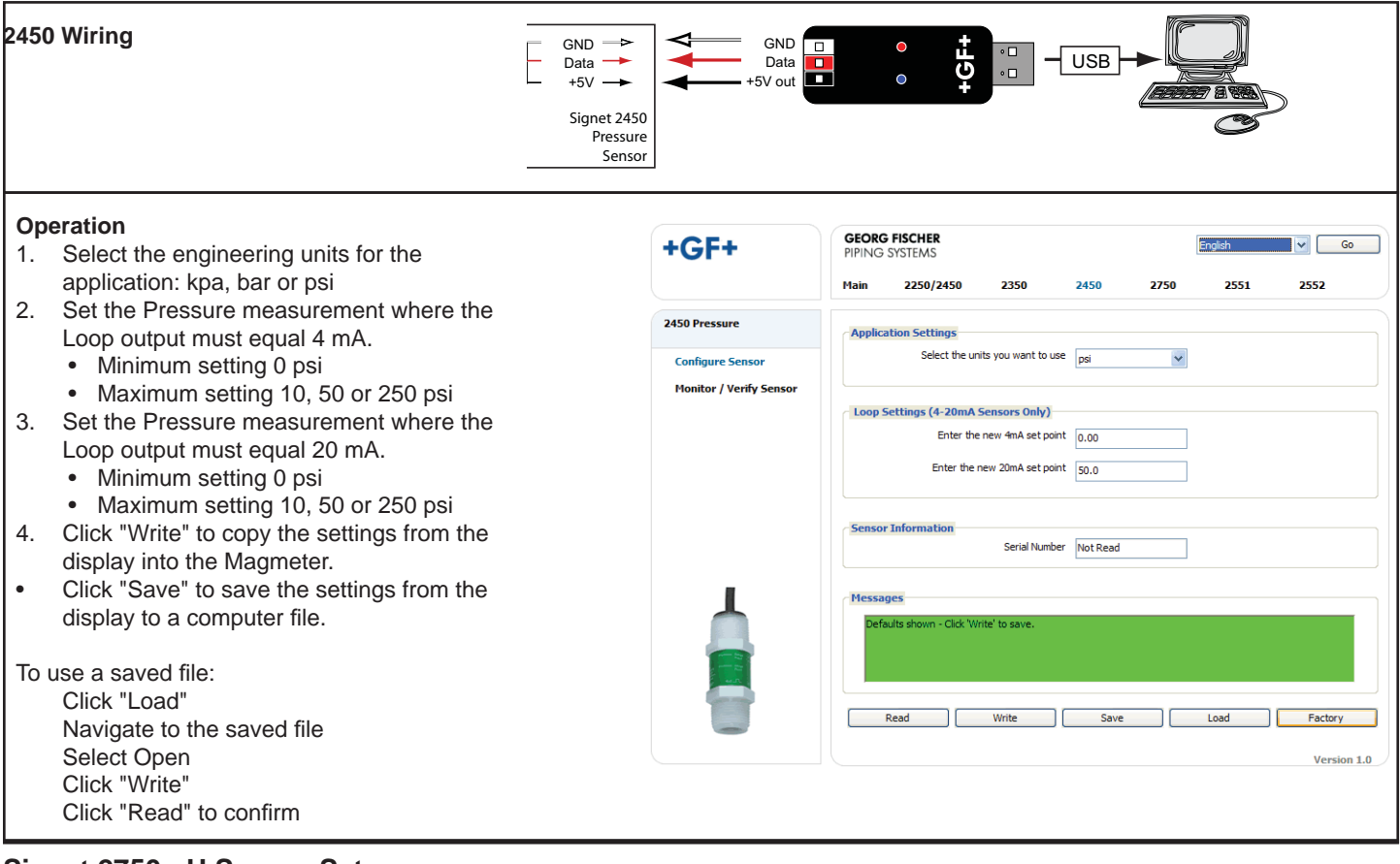

### **Signet 2750 pH Sensor Setup**

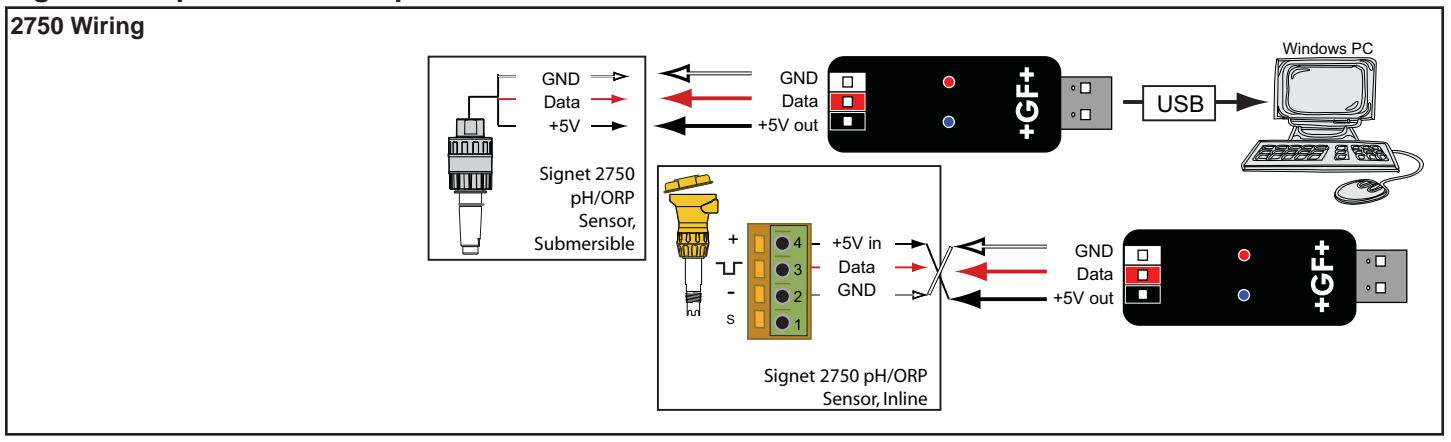

### **2750 Operation**

- 1. Select the engineering units for the application: pH or ORP
- 2. Set the pH or ORP measurement where the Loop output must equal 4 mA.
	- Minimum setting 0 pH, -1000 mV ORP
	- Maximum setting 14 pH, 2000 mV ORP
- 3. Set the pH or ORP measurement where the Loop output must equal 20 mA.
	- Minimum setting 0 pH, -1000 mV ORP
	- Maximum setting 14 pH, 2000 mV ORP
- 4. Click "Write" to copy the settings from the display into the Magmeter.
- Press "Save" to save the settings from the display to a file.

To use a saved file: Click "Load"

Navigate to the saved file Select Open Click "Write" Click "Read" to confirm

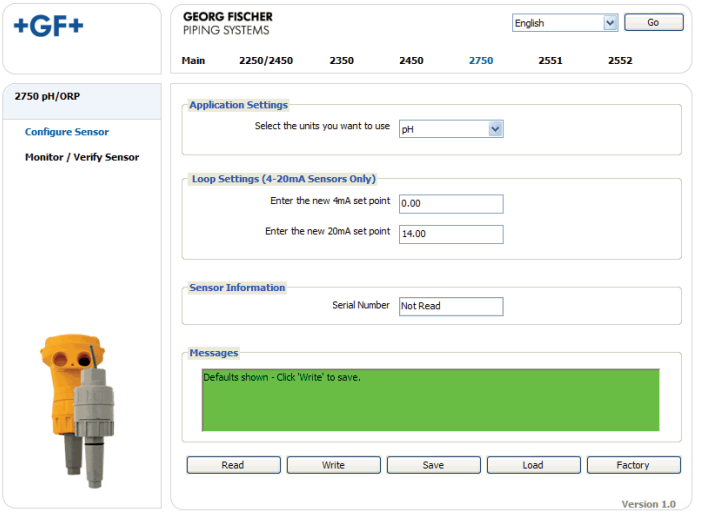

# **Datalogger Operation**

The 0250 can serve as a field data logger that downloads data directly into a \*.csv (Comma Separated Value) file. Note: The 0250 does NOT have internal memory to store data. It must be connected to a computer to use the datalog function.

- Select the sensor type, click on "Read".
- Click **Monitor/Verify Sensor** to open a datalog setup window.
- Enter the Logging Interval. This value represents the time between log records.
- The minimum interval is 1 second, and the maximum interval is 86400 seconds (24 hours). Example: If the Log Interval is set to 60 seconds, the 0250 will record the temperature once every minute.
- The 0250 saves data files in \*.csv format. The maximum number of records allowed for this type of file is 65535.
- If the logging interval is 60 seconds, the largest file possible is 65535 records, or 1092 hours of continuous recorded data.
- To initiate a log session click **Begin Monitor** or **Begin Log to File**.

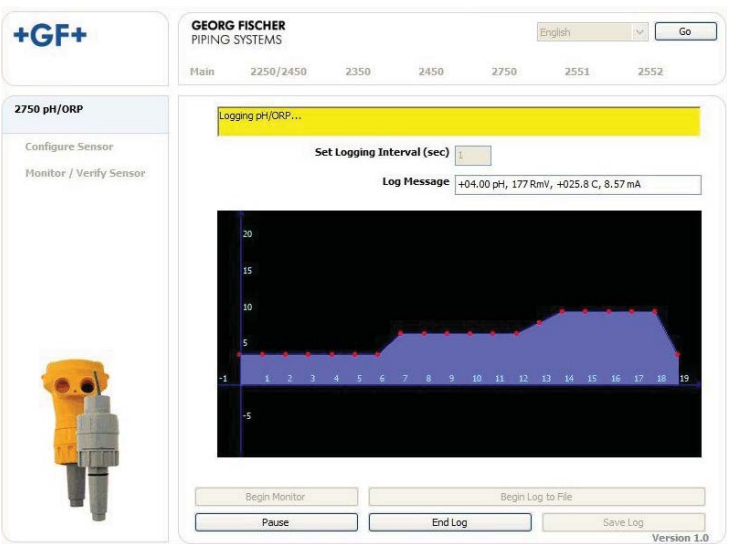

#### **Begin Monitor**

• This function starts monitoring the sensor output and displays values on a graph, but does not store the data permanently. During the monitoring session the **Begin Log to File** and **Save Log** functions are disabled, while the **Pause** and **End Log** functions are enabled. **Save Log** enables a monitoring session to be saved immediately after **End log** is clicked.

#### **Begin Log to File**

This function prompts the user to create a file on a computer drive before it starts monitoring. The system then begins recording the sensor output and display values on a graph. During a Log-to-file session the **Begin Monitor** and **Save Log** functions are disabled, while the **Pause** and **End Log** functions are enabled.

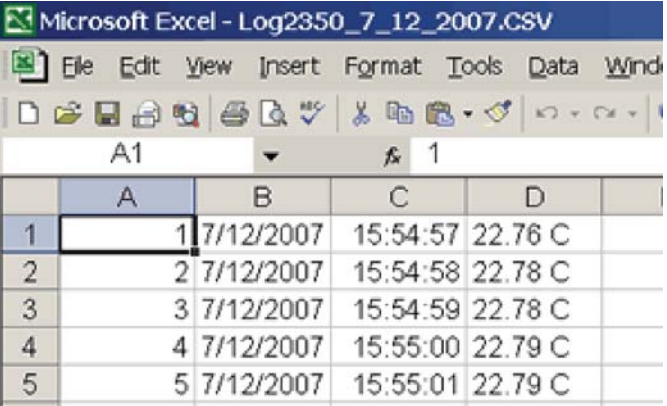

Sample of data file downloaded to Microsoft Excel

## $+GF+$

**Georg Fischer Signet LLC, 3401 Aerojet Avenue, El Monte, CA 91731-2882 U.S.A. • Tel. (626) 571-2770 • Fax (626) 573-2057 For Worldwide Sales and Service, visit our website: www.gfsignet.com • Or call (in the U.S.): (800) 854-4090**

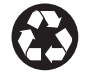